# **Print Organizer Help Document**

MicroStation's built in batch plotting program used to create print sets.

[Quick Steps](#page-0-0)

[Single sheet Plotting using Microstation Print](#page-1-0)

[Detailed Steps](#page-4-0)

[Adding sheets to an existing Plot Set](#page-11-0)

[Printing Plot Set](#page-14-0)

### <span id="page-0-0"></span>**Quick Steps**

- 1. Press Print Organizer button on the RWDMain menu
- 2. Rename and Save the .Pset in your project folder
- 3. Add DGN's except WK sheets and Lay sheets
- 4. Select the correct print style (prelim/ final)
- 5. Add WK sheets
- 6. Select the color print style (prelim/ final)
- 7. Rearrange sheets to their correct order
- 8. Highlight all of the sheets
- 9. Edit, Rename by expression, use *Custom* (this Renumbers sheets)
- 10. Open Laysheet folder
- 11. Add Lay sheets
- 12. Select the correct Print style (prelim/ final)
- 13. Highlight only the lay sheets
- 14. Edit, Rename by expression, use *Laysheet* expression
- 15. Move the Laysheet folder to correct location in plot set
- 16. File, print
	- PDF select project folder to save PDF
	- Plotter print plot set

## <span id="page-1-0"></span>**Single sheet Plotting using Microstation Print**

- 1. Draw a fence around your sheet
- 2. press print from the RWD main menu or from File, print

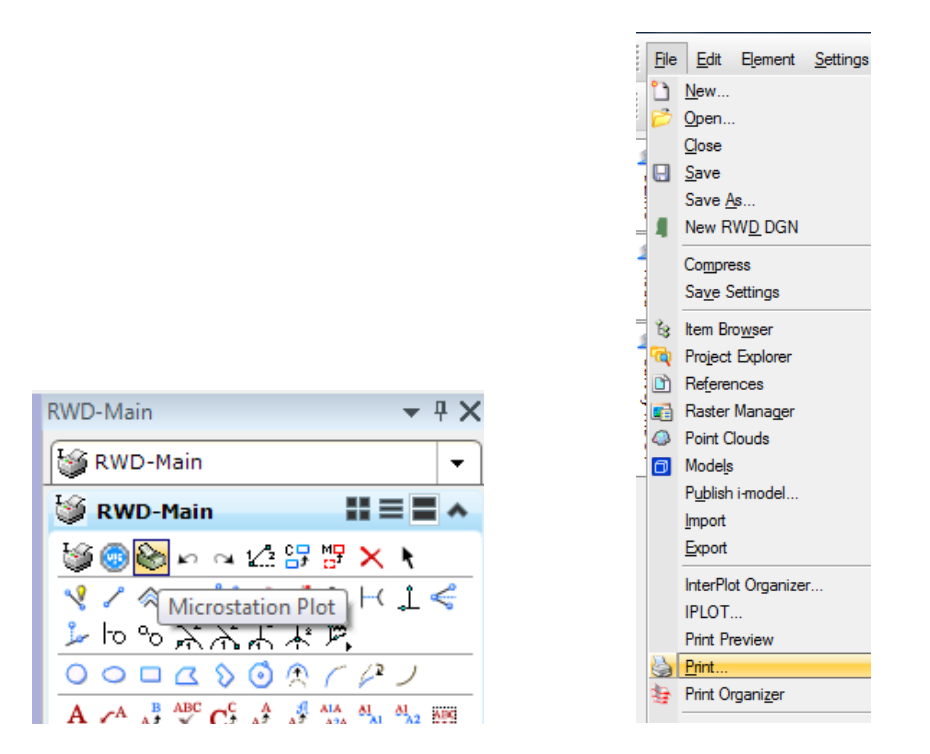

#### **Creating a PDF**

- 1. From the print window's File, Select Bentley Driver, chose rwdpdf.pltcfg and press ok
	- This will configure the print dialog to RWD PDF settings

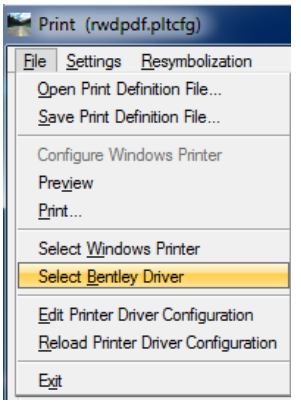

- 2. Set *Paper* to Full (34.6x22)
- 3. If necessary, add a Pen table or Design script to fit the type of sheet you need

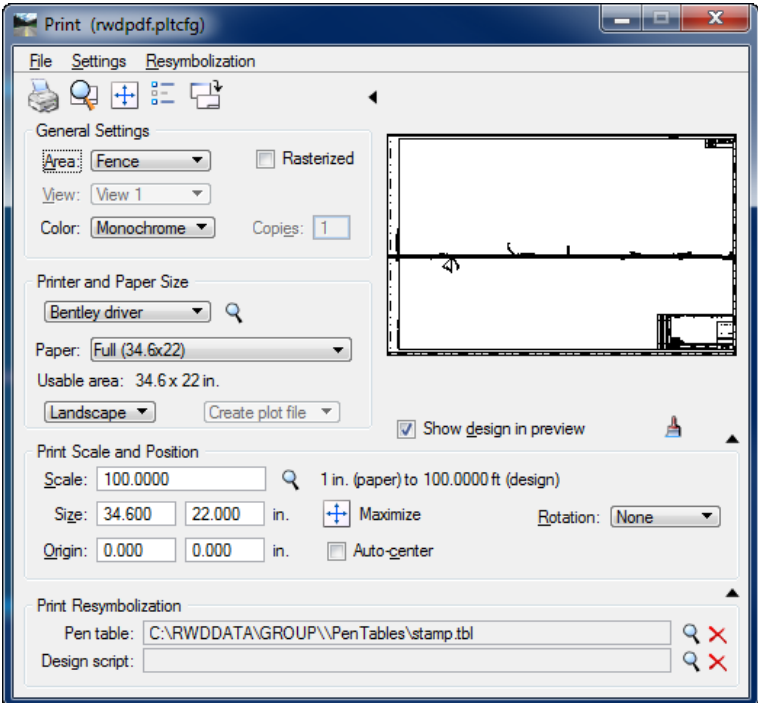

- 4. Press the print button
- 5. Select the folder to save the PDF

#### **Sending to a Plotter**

1. From the print window's File, Select Windows Printer, chose the plotter you want to print to

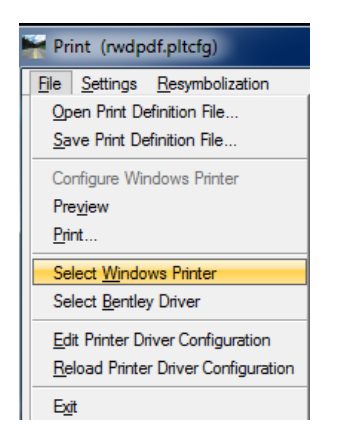

- 2. Set paper size to Full\_Scale, Half\_Scale etc.
	- paper size options is based on the printer you selected
- 3. After adjusting settings press the Maximize button

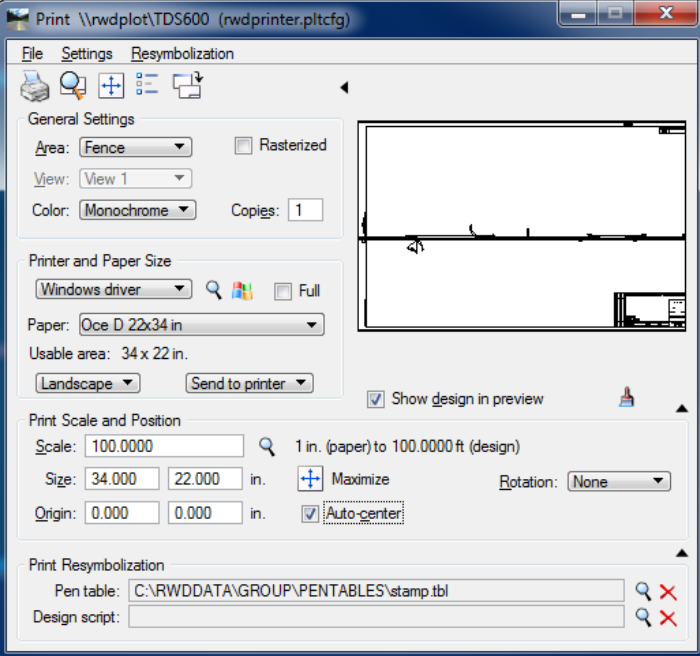

- 4. If necessary, add a Pen table or Design script to fit the type of sheet you need
- 5. Press the print button

# <span id="page-4-0"></span>**Detailed Steps**

### **Opening Print Organizer**

1. Press Print Organizer button on the RWDMain menu

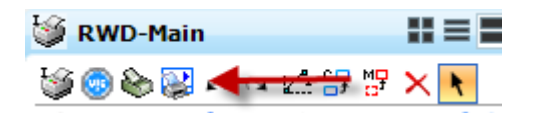

2. Press YES to open the default .pset file

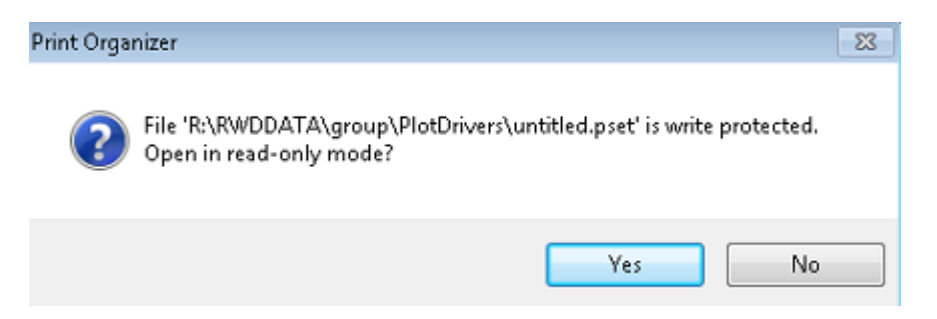

- 3. Save your .pset file in your project folder
- 4. File, Save as, this will change "untitled" to the name you saved it as

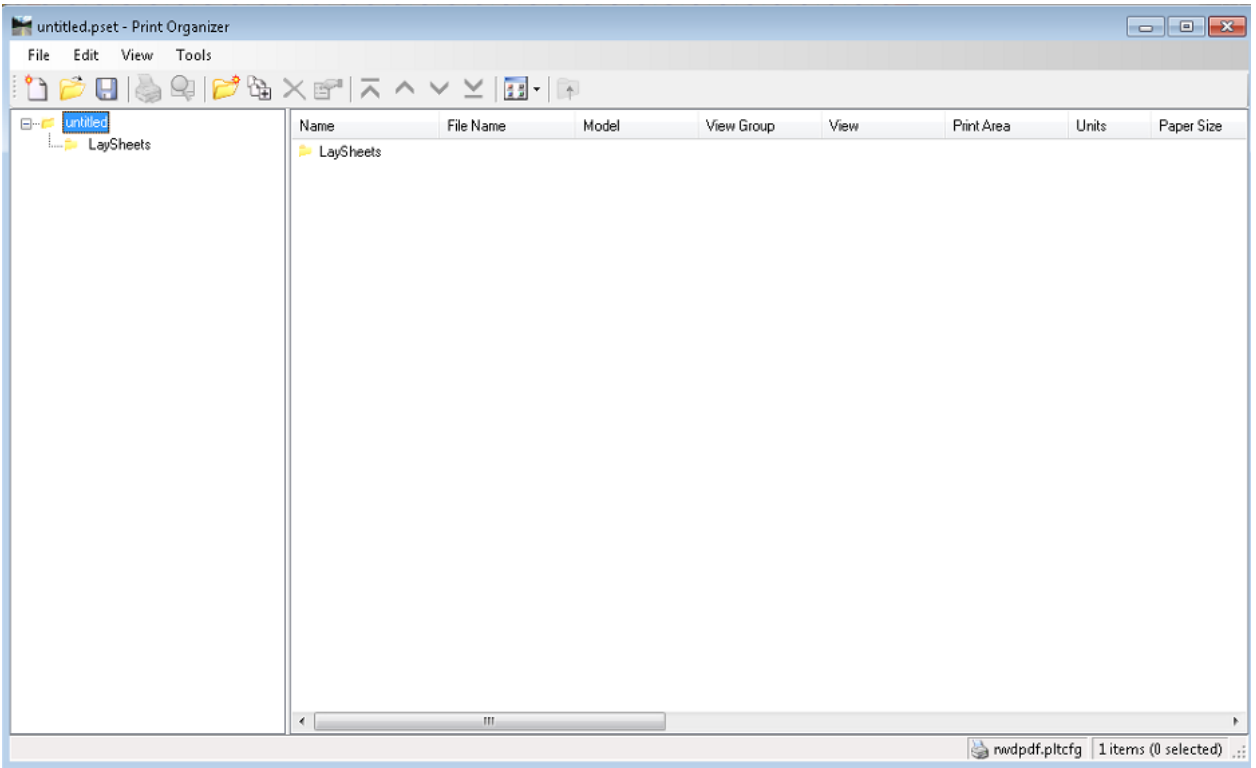

### **Adding files to Plot set**

- 1. Press the *Add Files to Set* icon from the Print Organizer toolbar
	- You can also drag files from Windows Explorer to the Print Organizer dialog
	- This opens the *Create Print Definitions* dialog box

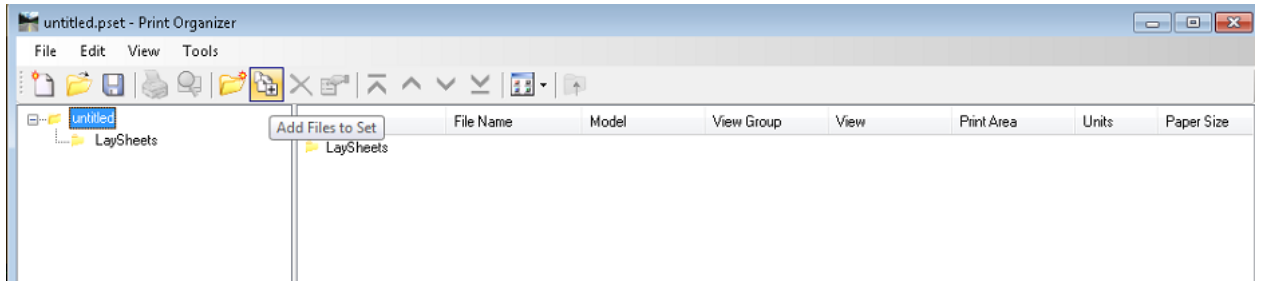

- 2. Press the *Add* button and select the DGN's from your project
	- If WK sheets are going to be in color, do not add
	- Lay sheets need to be added separately to the LaySheet folder

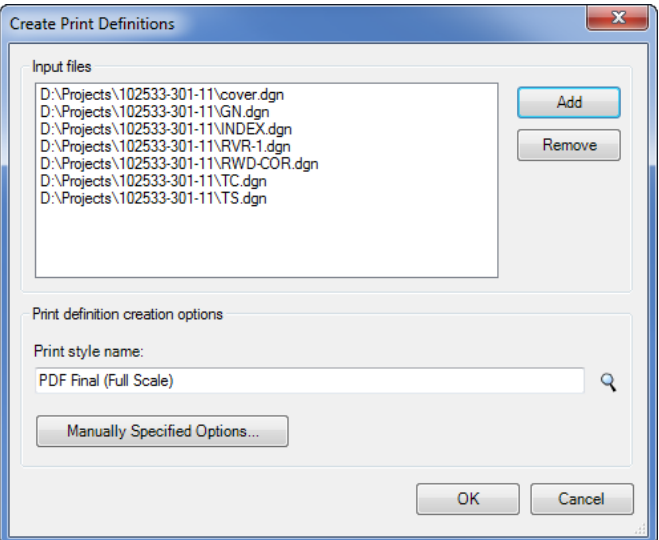

- 3. Attach a print style from the RWD directory by selecting the magnifying glass at the bottom of the dialog
	- Select the Print style that best fit the type of plot that you are creating then select OK.
	- This will automatically apply the print layout settings that Roadway Design uses.

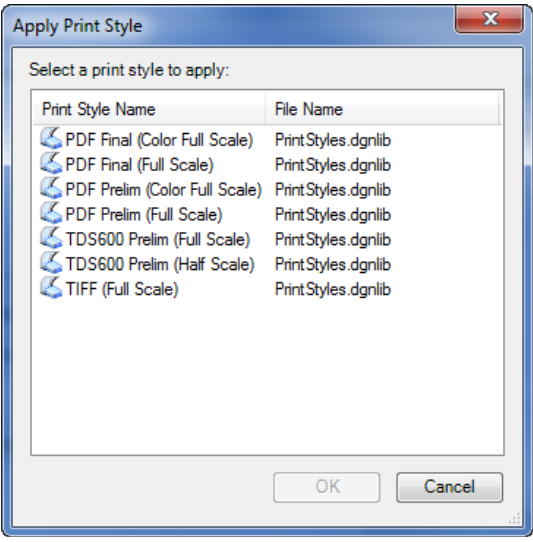

#### **Adding Color Working Sheets to Plot set**

- 1. Press the add files to pset button
- 2. Add your working sheets
- 3. Using the magnifying glass, select the color print style and press OK
	- Prelim or final

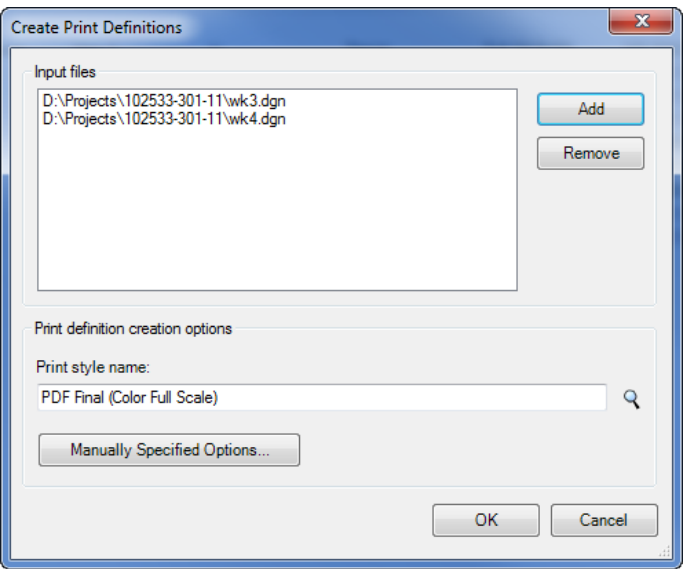

#### **Numbering Plot Sheets**

Once your sheets are added, they will already be numbered but may not be in the correct order.

- 1. Move sheets up or down to their correct location by looking at the File Name column
	- If you've already added your lay sheets move the LaySheet folder to the bottom of the list to keep them from renumbering
	- If your LaySheet folder is empty it doesn't matter where it is on the list

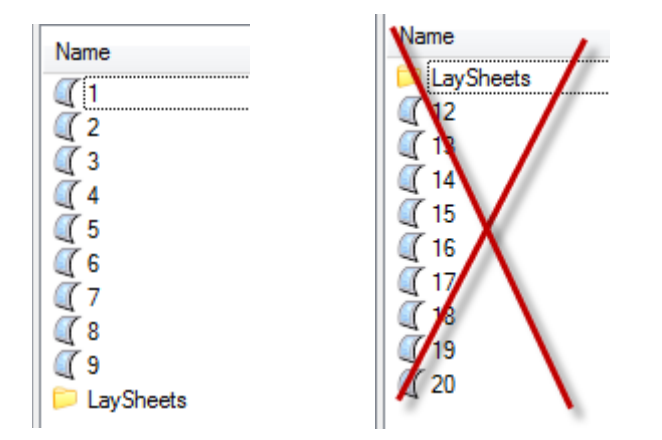

In order for this process to work, you must have a place holder text string in the sheet number box on every sheet in the project, excluding the title and index sheets.

- The place holder text string we use in RWD is \$PG\$
- All sheets cells in our data set already contain this text string

• If your sheet does not contain this string, you can use the DZine menus to place the string

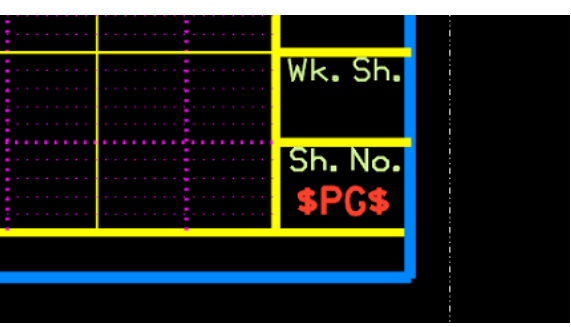

- The place holder text string we use in RWD is \$PG\$
- All sheets cells in our data set already contain this text string
- If your sheet does not contain this string, you can use the DZine menus to place the string
- The text will be replaced with sheet numbers during plot generation

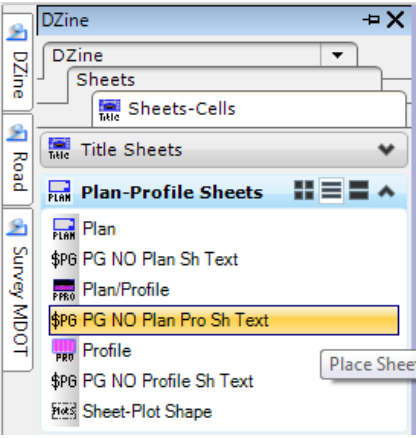

2. Preview the files by right clicking them and selecting *print preview* or by selecting the magnifying glass from the toolbar.

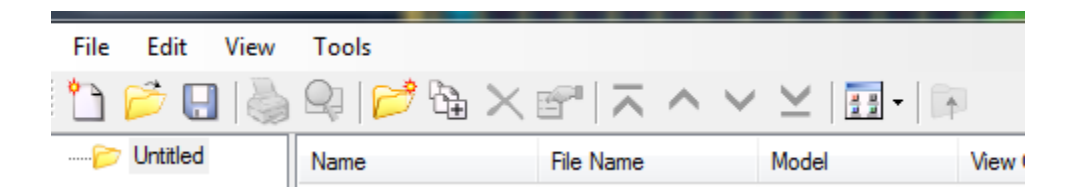

- 3. select all of the files in your set
- 4. from the edit pull-down menu, select *rename by expression*

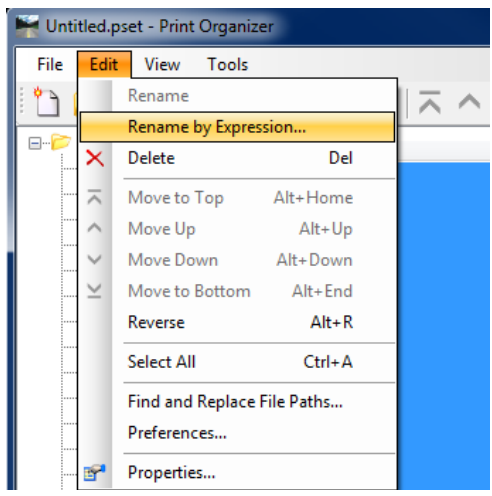

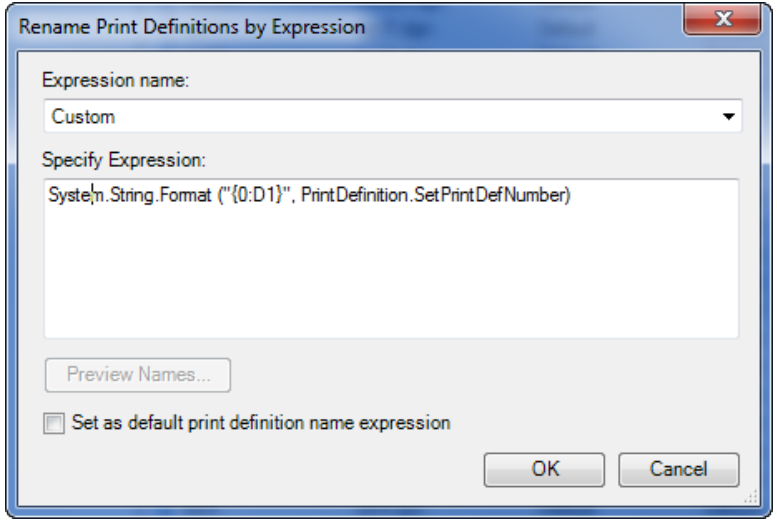

• You can verify everything has been entered correctly by pressing the Preview Names button

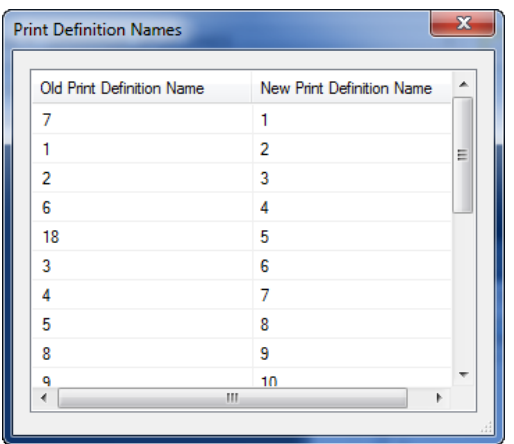

### **Adding and Numbering Lay Sheets**

- 1. Open the Laysheets folder in your .pset
- 2. Add your lay sheets DGN file

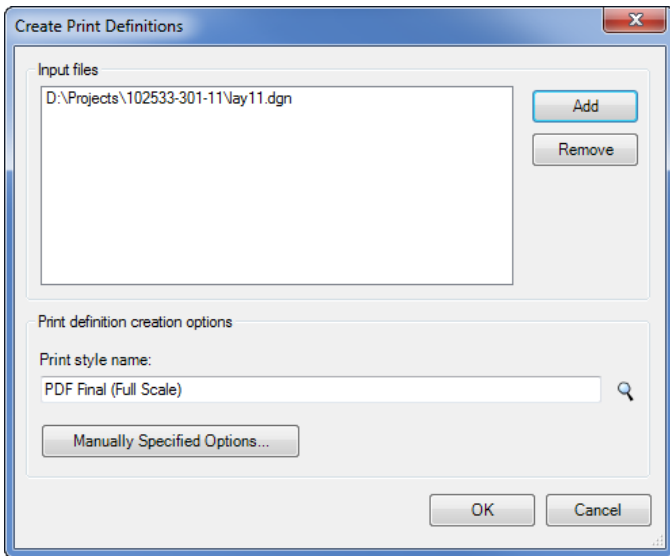

- 3. Highlight all of your lay sheets
- 4. Select rename by expression from the Edit pull down
- 5. Select Laysheet from the Expression name list and press OK

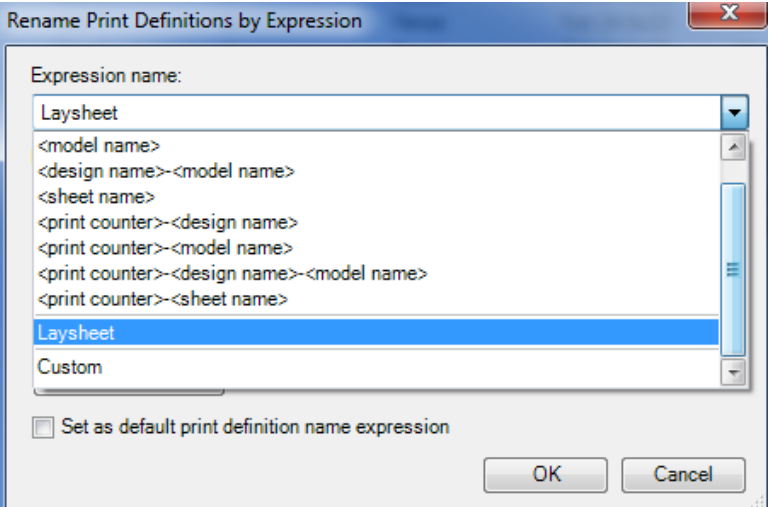

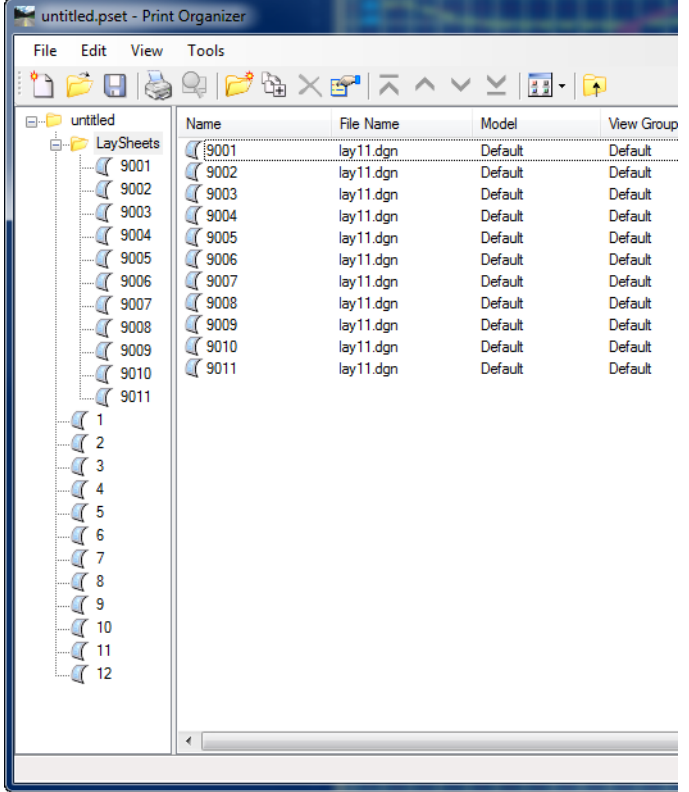

# <span id="page-11-0"></span>**Adding sheets to an existing Plot Set**

**Adding Additional sheets that don't start at 1**

1. Create a folder under your Pset name, then move that folder to the top

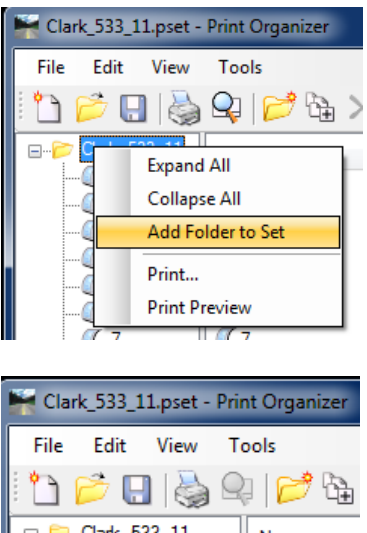

- Name new sheet  $\frac{1}{4}$ 
	- 2. Add the new sheets to the folder
	- 3. Highlight your lay sheets only
	- 4. Edit, Rename by Expression
	- 5. Select Custom from the Expression name list
	- 6. Add "+ $\frac{1}{2}$ " to the end of the expression
		- replace \_\_ with the number before your sheets start at
		- "+23" if your sheets start at 24

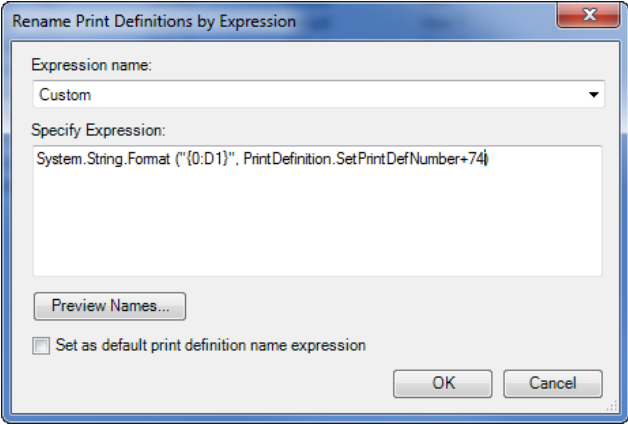

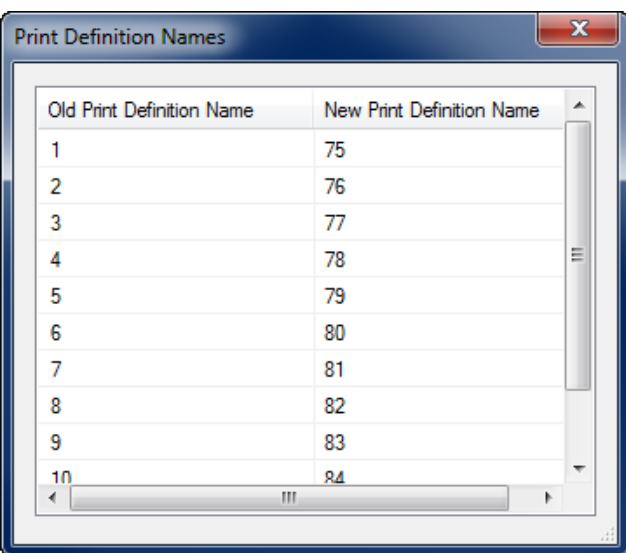

7. Move the new folder to the location it needs to be in your plot set

#### **Lay sheets do not start at 9001**

- 1. Highlight your lay sheets only
- 2. Edit, Rename by Expression
- 3. Select Custom from the Expression name list
- 4. Add "+900\_\_" to the end of the expression
	- Replace \_ with the number before your lay sheets start at - Replace <u>with the number beroic</u><br>- "+9015" if your sheets start at 9016
		-

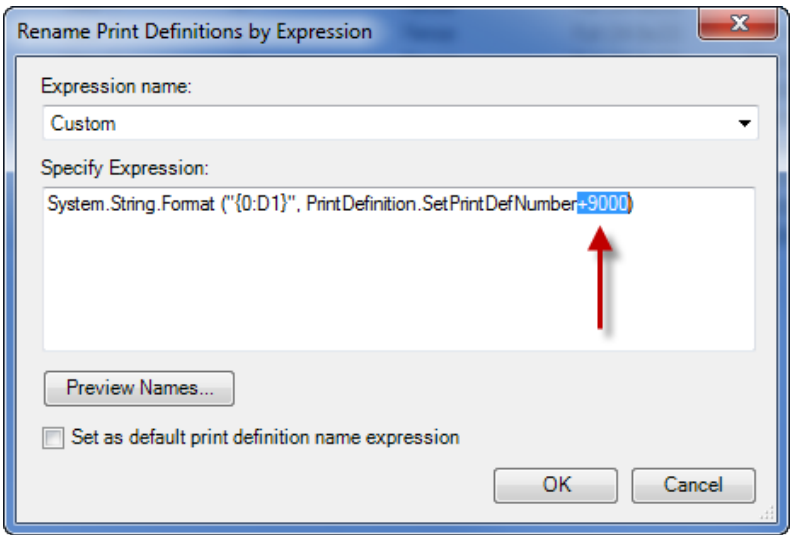

# <span id="page-14-0"></span>**Printing Plot Set**

Now that all of your sheets have been modified, verify that the settings are correct by scrolling left and right.

• Paper Size, Scales, Design script, Pen table etc.

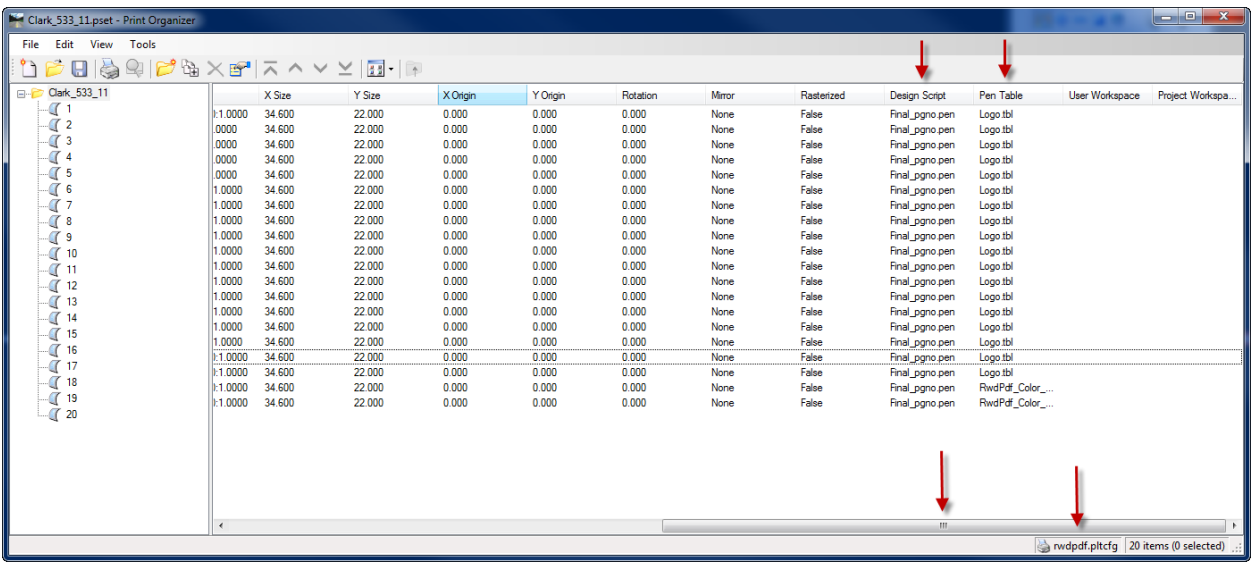

- You can also check by highlight all of your sheets and pressing the preview button on the tool bar
- There is **no zoom** feature but you can expand the image by dragging the dialog box out from the lower right corner.
- You can also scroll through all of your sheets by pressing the arrow buttons on the top right or jump to a specific sheet from the pull-down.
- If changes have been made to your drawing and are not shown, press the refresh button in the top left of the preview dialog box.

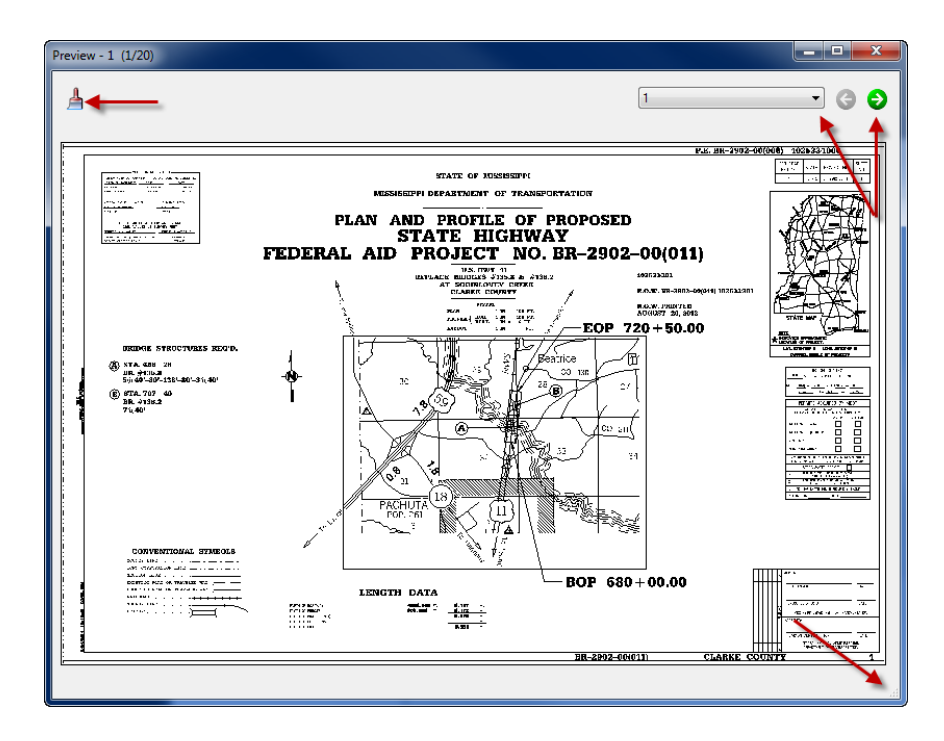

#### **Creating a PDF**

1. Go to *File* and select *Print*

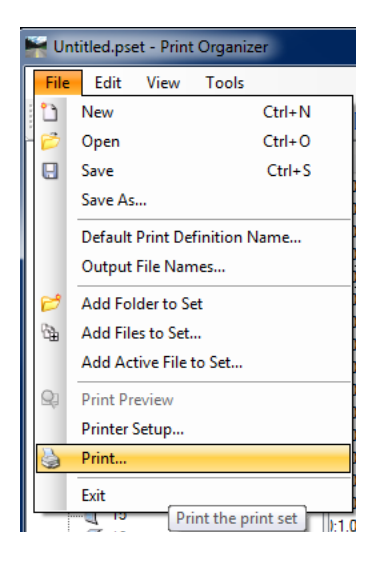

- 2. Set *Print Range* to **ALL**
- 3. Set *Submit as* to **Single print job**
- 4. Set *Destination* by navigating to the location of your project using the magnifying glass
- If you want to view the PDF as soon as it's created, check the *Open print file after creation* box.

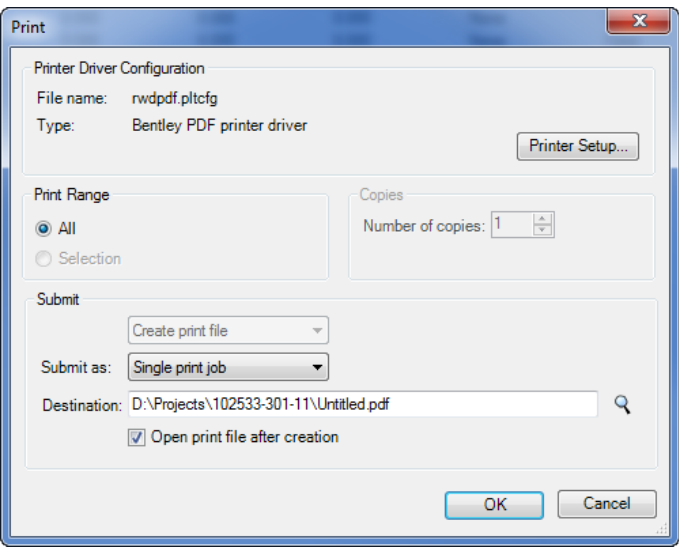

#### **Sending Set to a Plotter**

- 1. Make sure the printer settings are correctly set by selecting *Printer Setup* from the print organizer's file pull-down
- The default printer is set to the TDS600
- The print driver should be set to *rwdprinter.pltcfg*

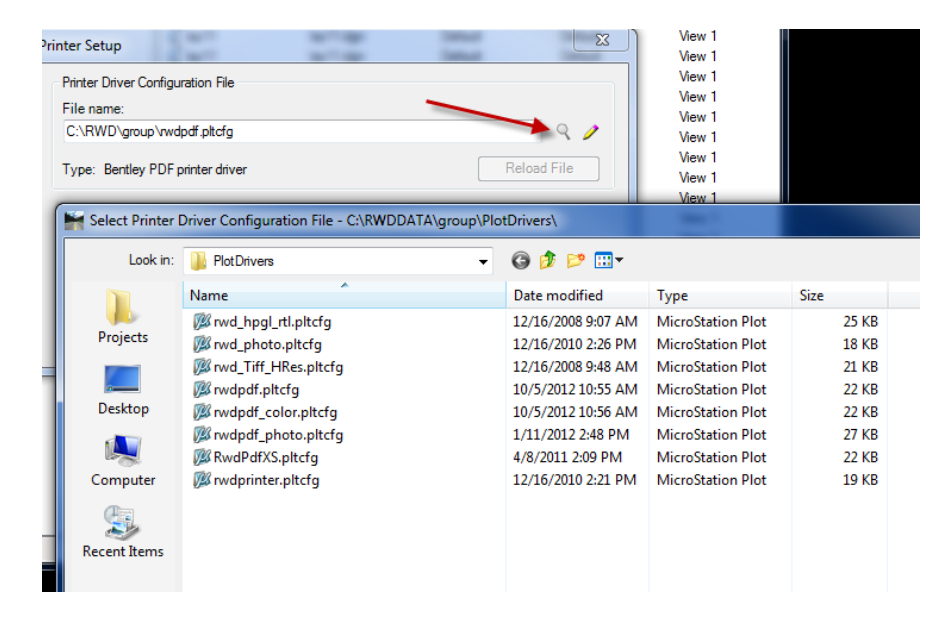

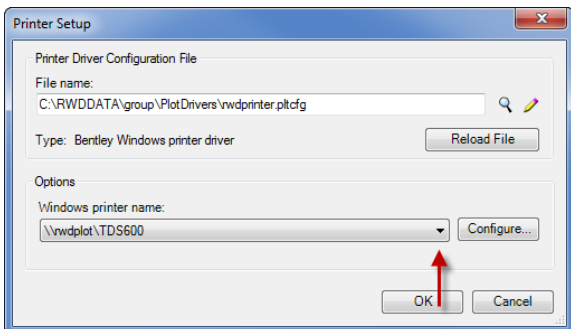

- 2. Go to *File* and select *Print*
	- The dialog box will look slightly different than if you were sending it to a PDF
- 3. Set *Submit* to *send to printer*
- 4. Press OK

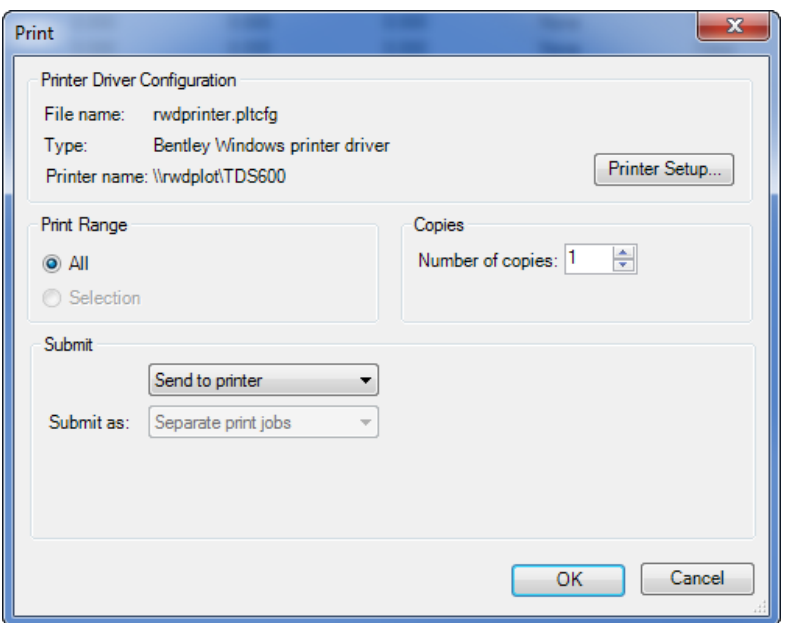

This concludes the Print Organizer help document. If you have any trouble following this process, please contact [Jordon Dangerfield.](mailto:JDangerfield@mdot.ms.gov?subject=Print%20Organizer%20help)